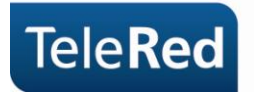

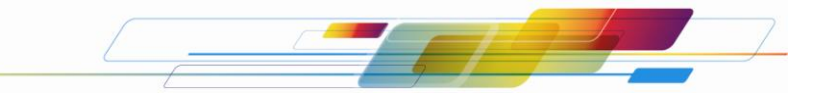

# **Cisco DPC 3825 (DOCSIS 3.0) Guía básica del usuario**

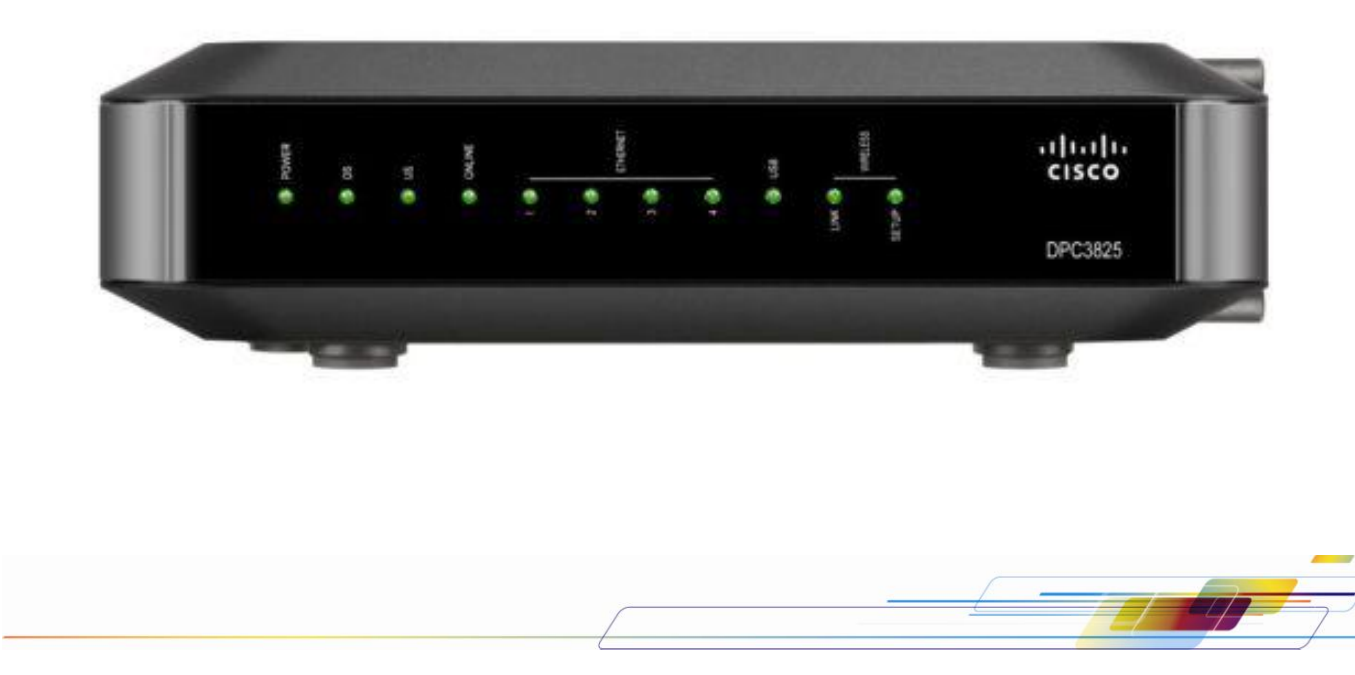

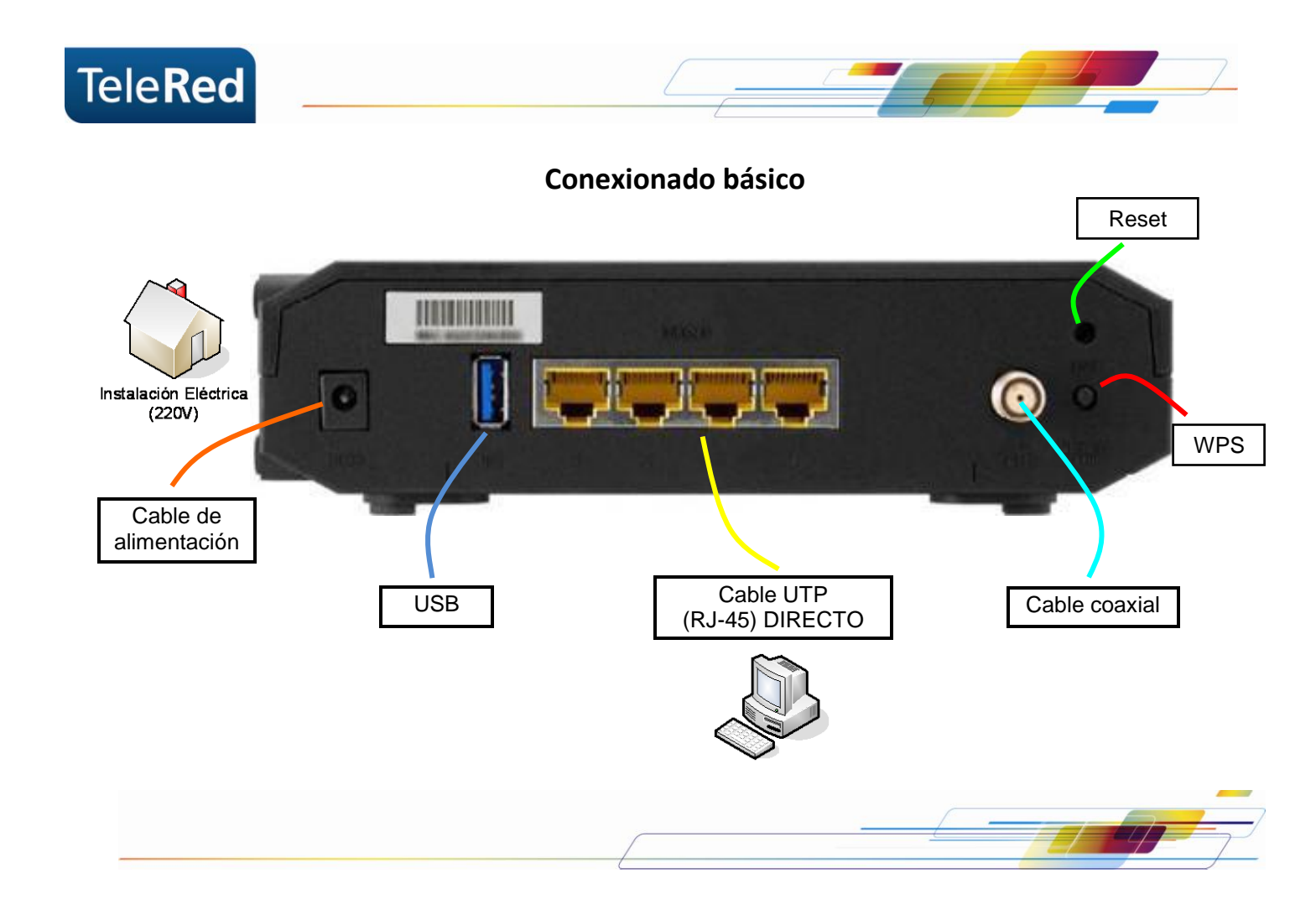

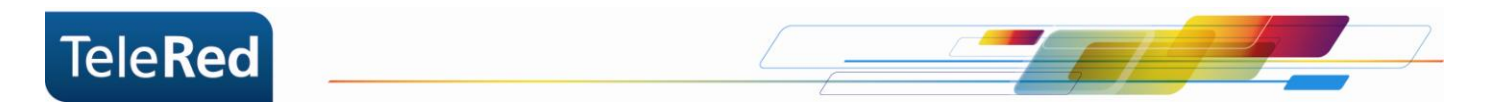

## **Estado de luces**

Las luces que se muestran a continuación describen el estado de la conexión del cable módem a Internet. En el proceso de inicio del cable módem deben encenderse **secuencialmente** las luces de Power, Downstream, Upstream, Online, Ethernet 1 – 4.

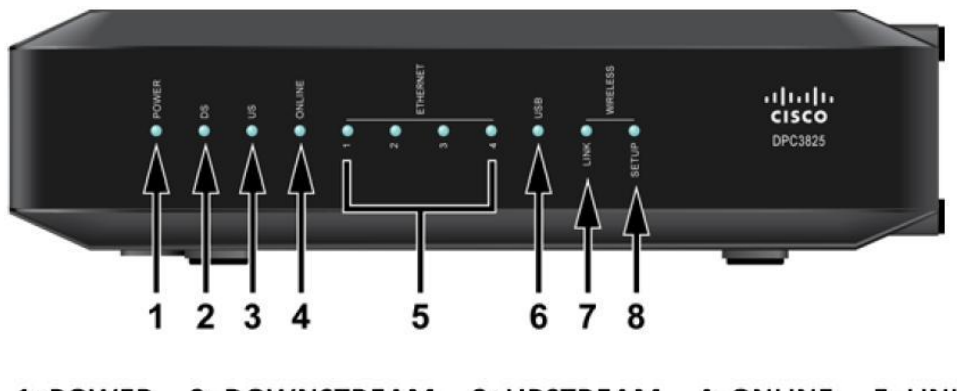

1: POWER 2: DOWNSTREAM 3: UPSTREAM 4: ONLINE 5: LINK  $6: **USB**$ 7: WIRELESS LINK 8: WIRELESS SETUP

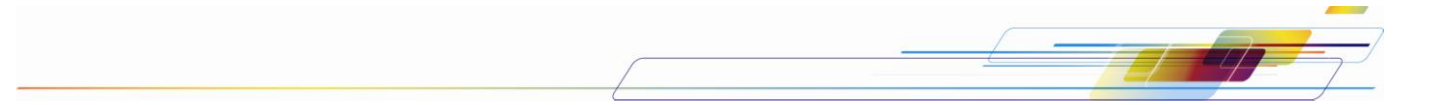

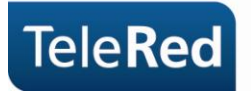

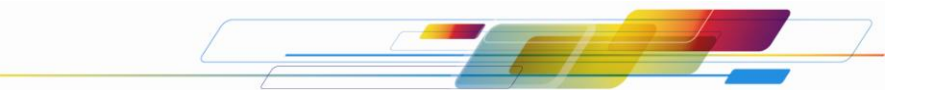

**Power:** Indica si el equipo se encuentra encendido.

**DS:** La luz intermitente indica que el equipo se encuentra buscando frecuencias en Downstream. La luz fija indica que el equipo logró establecer conexión.

**US:** La luz intermitente indica que el equipo se encuentra buscando frecuencias en Upstream. La luz fija indica que el equipo logró establecer conexión.

**Online:** El estado de la luz Online refiere a procesos intermedios para establecer la conexión. Entre estos procesos se incluye la provisión de una dirección IP. La luz titilando indica que los procesos no terminaron de establecerse. La luz fija indica que los procesos se establecieron correctamente.

**Ethernet 1 – 4:** El estado de cada una de estas luces, indica que hay un dispositivo conectado a cada puerto por cable UTP (generalmente una PC como dispositivo final). La luz apagada indica que no hay dispositivos conectados. La luz titilando indica que el dispositivo conectado se encuentra intercambiando datos con el cable módem.

**USB:** No utilizada.

**Wireless Link:** Este LED indica la actividad del emisor/receptor WiFi.

**Wireless Setup:** Cuando el LED está apagado (condición normal), indica que la configuración inalámbrica no está activa. El parpadeo indica que el usuario ha activado la configuración inalámbrica para agregar equipos a la red WiFi. Para activar dicha función se debe presionar el botón de la parte posterior del cable módem.

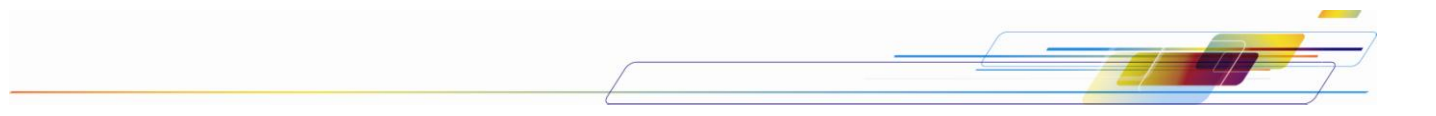

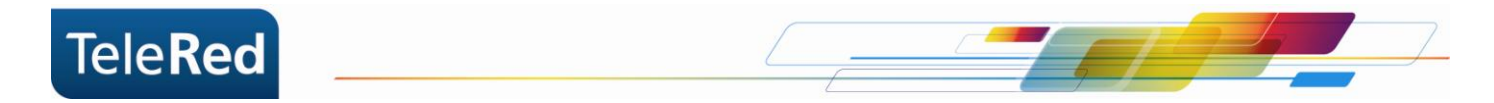

### **Verificación de Canales Downstream / Upstream**

La tecnología DOCSIS 3.0 incorpora múltiples canales de transmisión (8 canales Downstream y 4 Upstream). Para verificar el funcionamiento de los mismos se puede utilizar la herramienta de monitoreo en el portal del Cable Módem (ver ingreso al portal en "Seguridad WiFi"), donde podremos verificar la potencia de la señal y relación señal a ruido de cada canal.

El camino a seguir será Status > DOCSIS WAN.

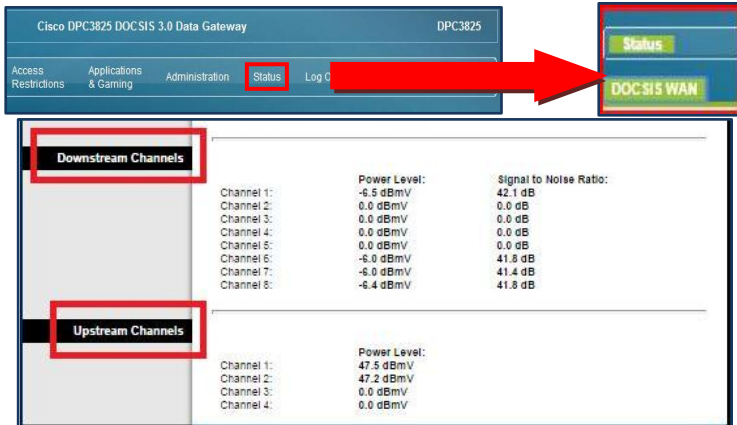

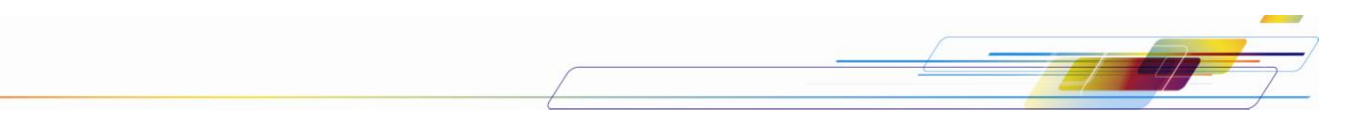

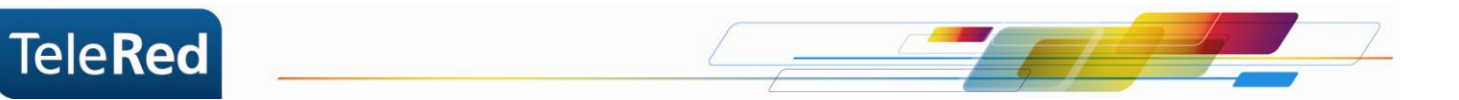

## **Preguntas Frecuentes**

1- ¿Qué ocurre si la luz de Online, Downstream o Upstream se encuentran apagadas o titilando constantemente?

Se deberá comprobar que el conexionado físico se encuentre correctamente realizado (por ejemplo, que los cables no se encuentren sueltos). De persistir la falla, por favor comunicarse con nuestro Centro de Atención al Cliente a fin de brindarle el soporte técnico correspondiente.

2- ¿Qué sucede si las luces se encuentran correctamente encendidas (Power, Downstream, Upstream, Online) pero no tengo conexión a Internet?

En estos casos deberá comunicarse con nuestro Centro de Atención al Cliente a fin de brindarle el soporte técnico correspondiente.

**NOTA:** TeleRed no brinda soporte sobre redes internas o gestión de dispositivos intermedios (router, consolas de video, etc.), más allá de la instalación realizada por nuestro personal técnico.

PARA MAYOR INFORMACIÓN PODRÁ INGRESAR EN NUESTRA PÁGINA WEB: [www.telered.com.ar](http://www.telered.com.ar/) (Internet - Preguntas frecuentes) DONDE ENCONTRARÁ EL MANUAL COMPLETO DE SU EQUIPO.

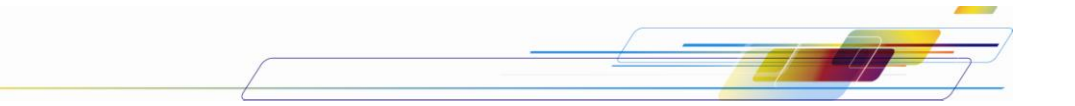

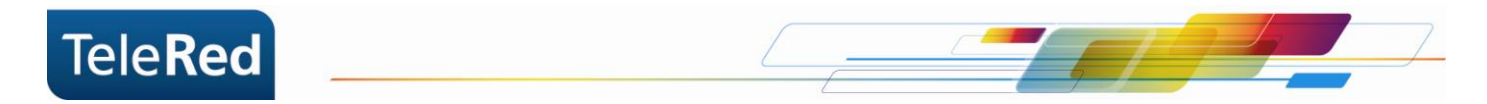

#### **Seguridad WiFi en DPC 3825**

Para acceder a la configuración de tu WiFi, deberás ingresar al portal del Cable Módem mediante IP. Para ello, abriendo el navegador de internet que utilizas habitualmente, deberás tipear en la barra de direcciones el número de IP: 192.168.0.1 y presionar "Log In" para ingresar (dejando en blanco User Name y Password).

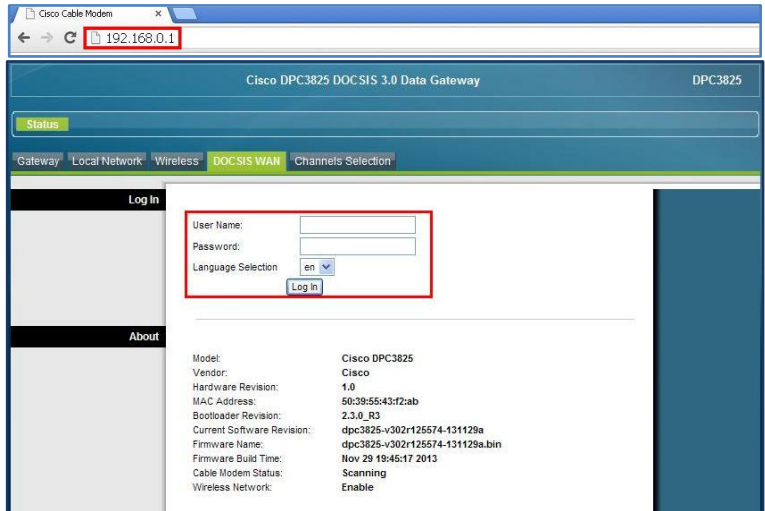

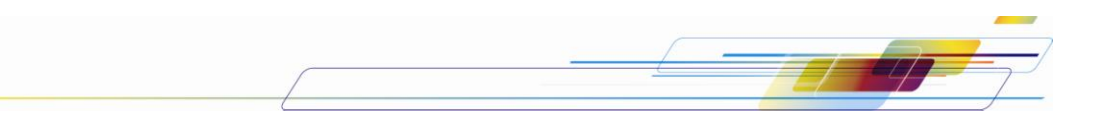

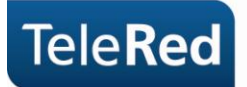

1. Clickearemos en "Setup" y en el apartado "Quick Setup" podrás ingresar una nueva contraseña para el portal, esta clave no será clave de la red WiFi (ver recuadro azul).

En "Wireless Network" (recuadro rojo) ingresaremos en el primer campo el SSID (Nombre de la red WiFi) y en el segundo campo el modo de seguridad a establecer. Se recomienda seleccionar la opción "WPA or WPA2 Personal". El SSID es recomendable cambiarlo dado que puede generar conflictos con configuraciones previamente guardadas en el sistema operativo.

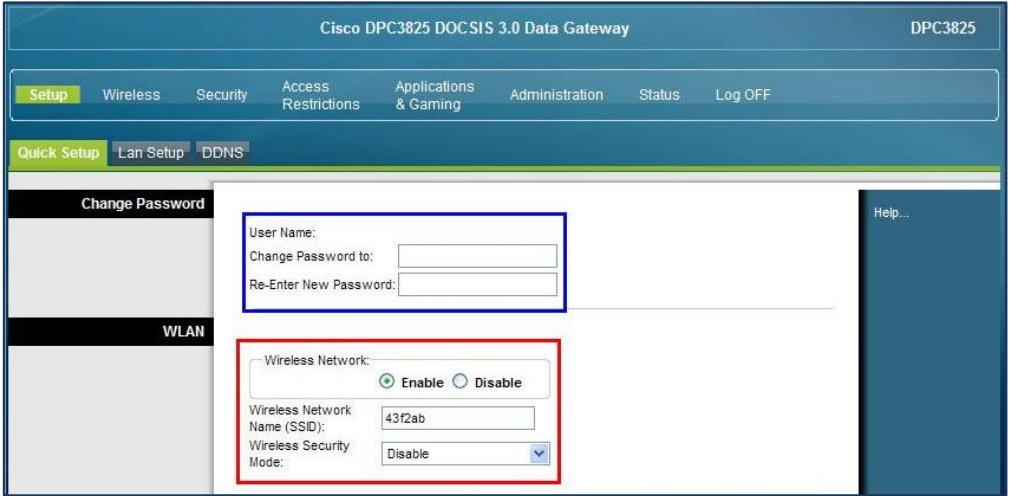

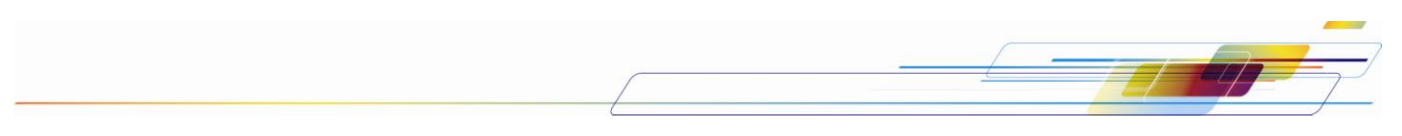

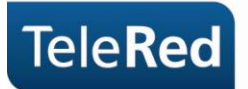

2. Completaremos del 1 al 4 los campos enumerados tal como se muestra en la siguiente imagen utilizando el SSID y Pre-Shared Key deseado. El item enumerado con 5 nos permite ver la contraseña escrita para verificar que sea correcta.

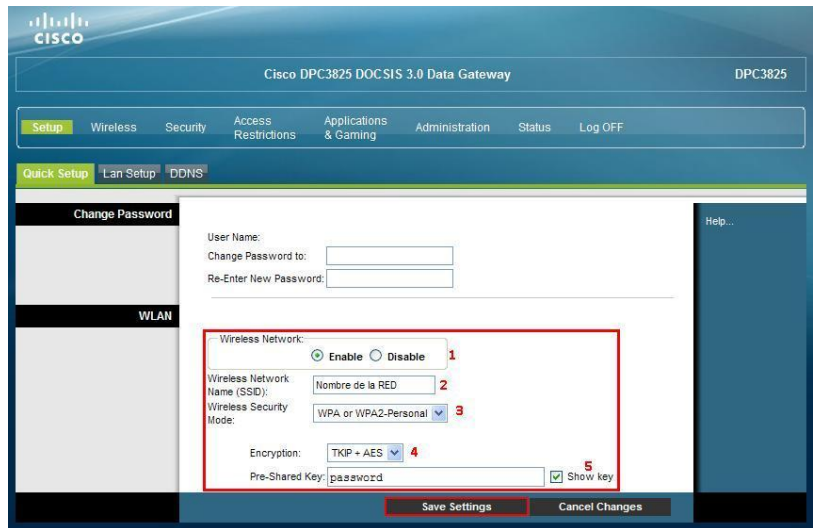

3. Por último confirmaremos los cambios clickeando en "Save Settings".

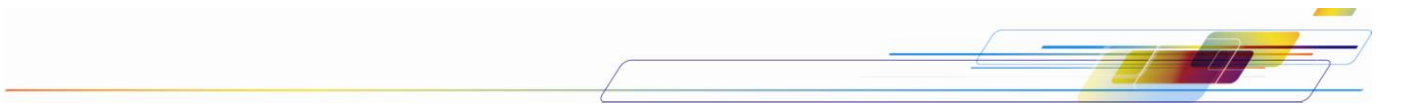